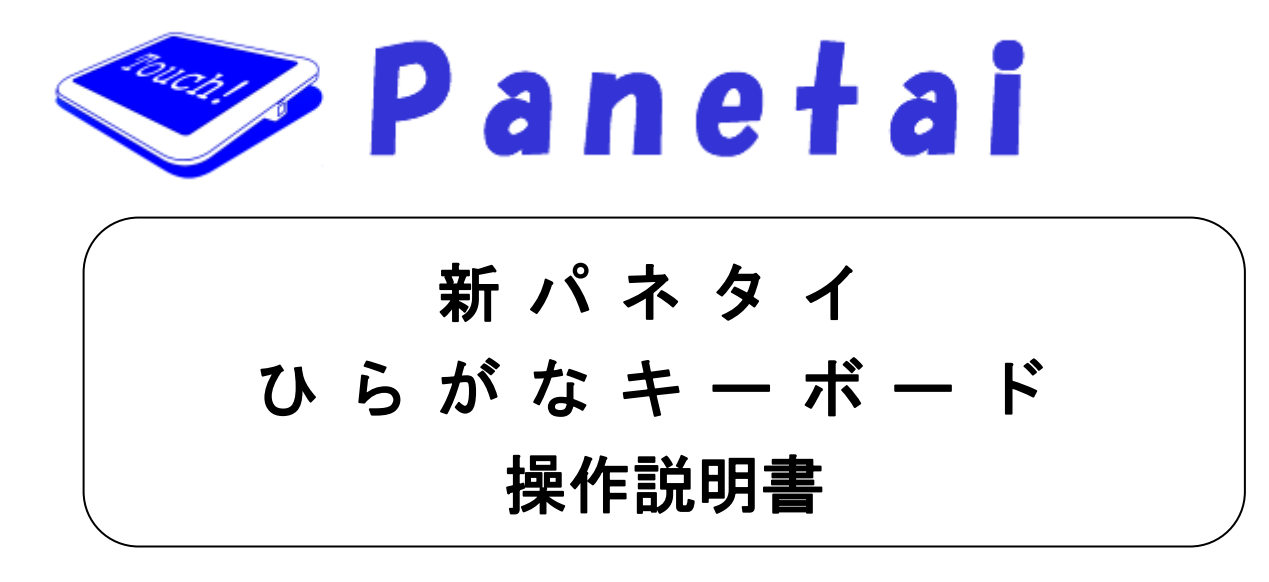

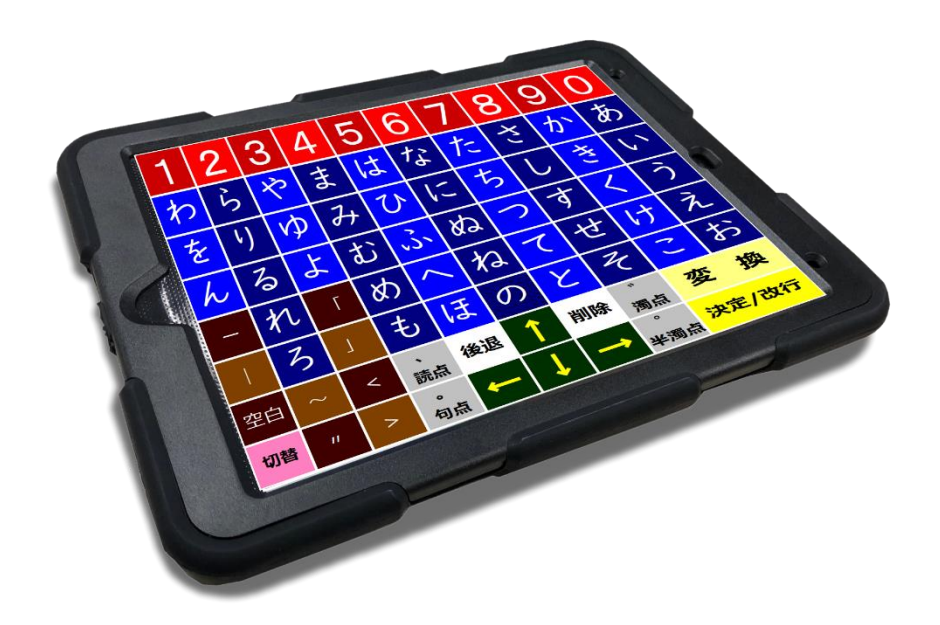

・ ご使用の前に必ず本書をよくお読みください。 ・ 本書は、必要な時にいつでも参照できるよう、お手元に大切に保管してください。

Copyright(C) 2024 SOFTWARE ENGINEERING Co.,Ltd. All Rights Reserved.

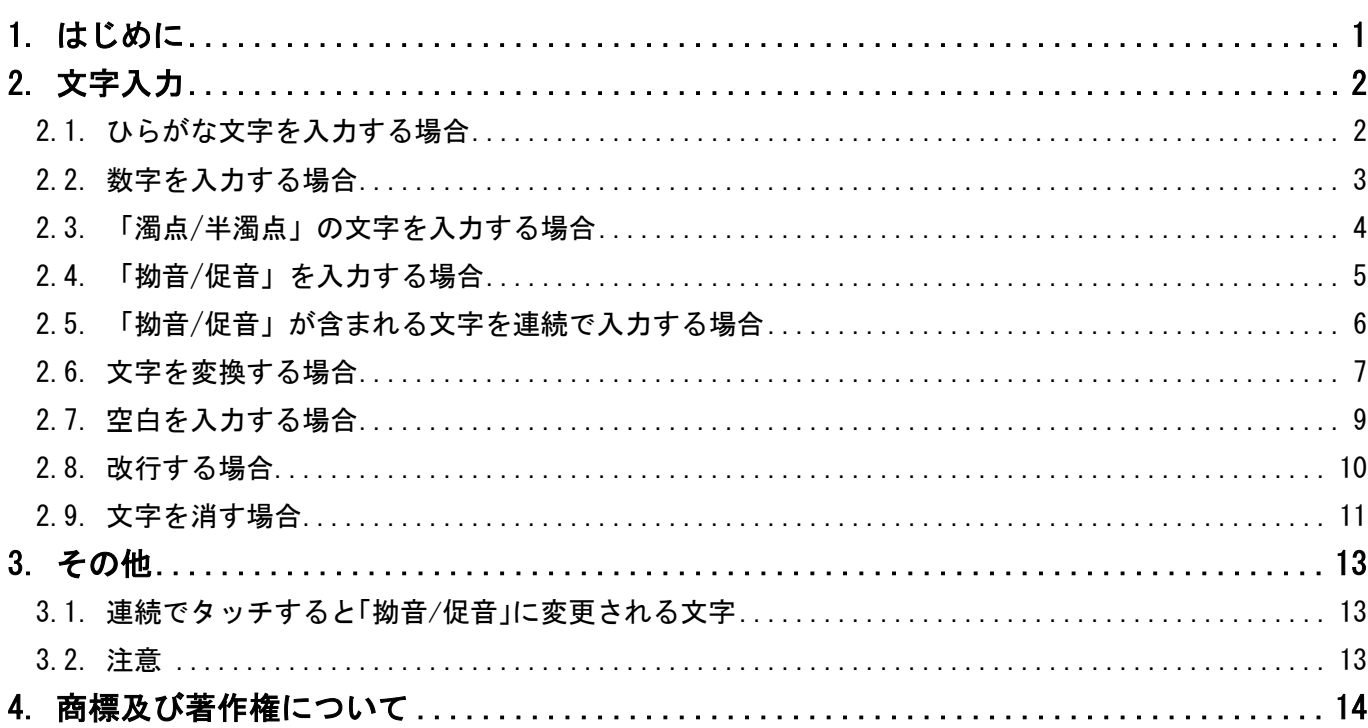

<span id="page-2-0"></span>新パネタイひらがなキーボードを使用して文字を入力することができます。 日本語入力システムは MS IME を対象としています。

ここでは、その使い方について説明していきます。

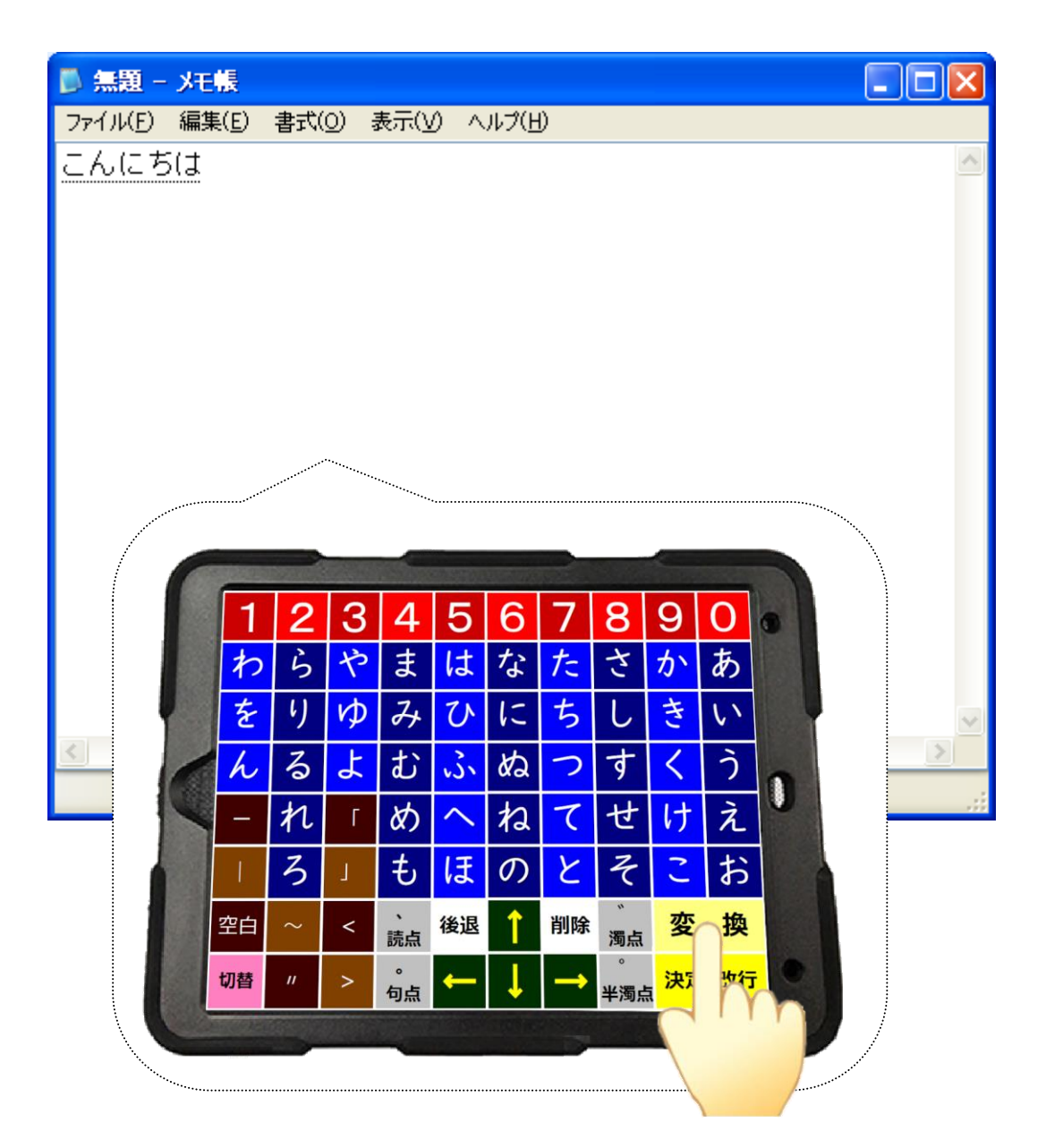

#### <span id="page-3-1"></span><span id="page-3-0"></span>2.1. ひらがな文字を入力する場合

五十音の文字をタッチします。

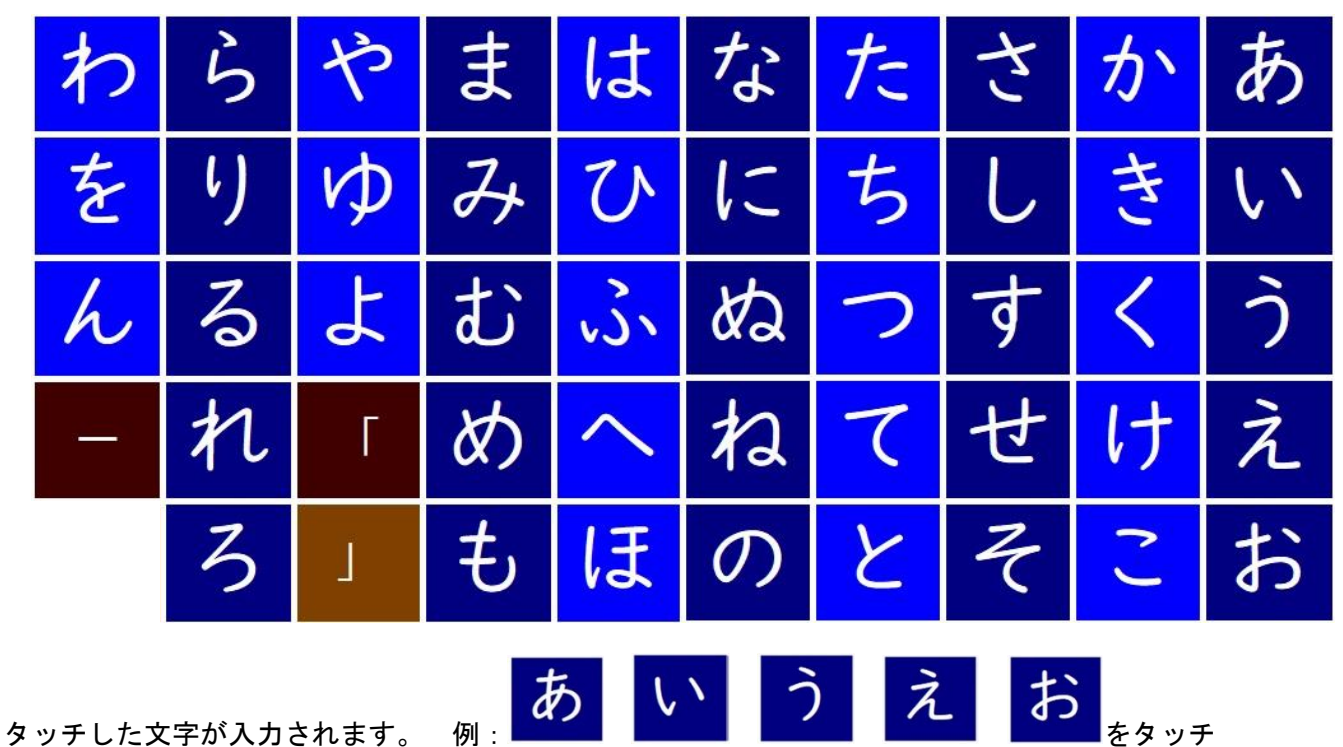

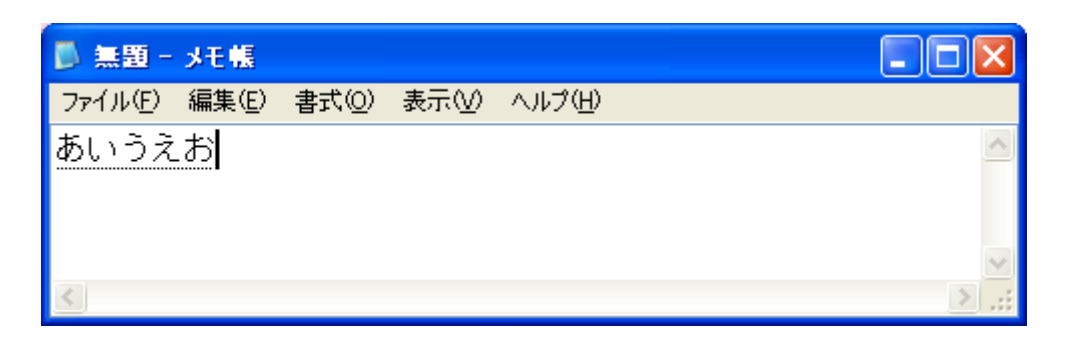

### 決定/改行

<mark>ー</mark>をタッチします。

タッチした文字が全角文字として確定します。

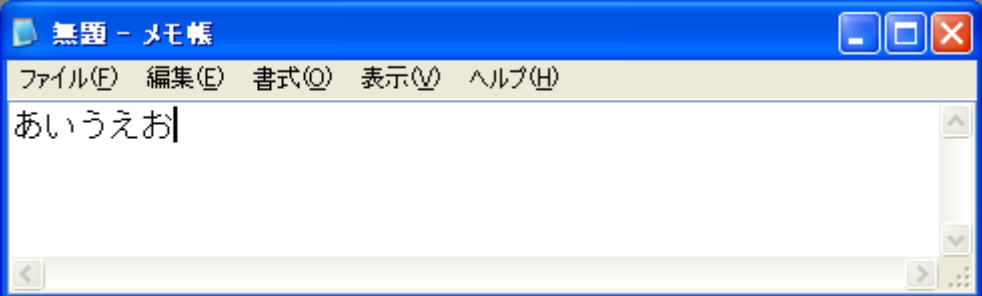

#### <span id="page-4-0"></span>2.2. 数字を入力する場合

数字をタッチします。

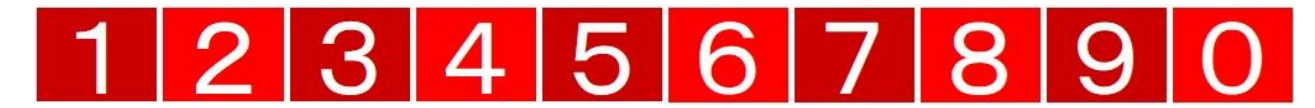

タッチした数字が入力されます。

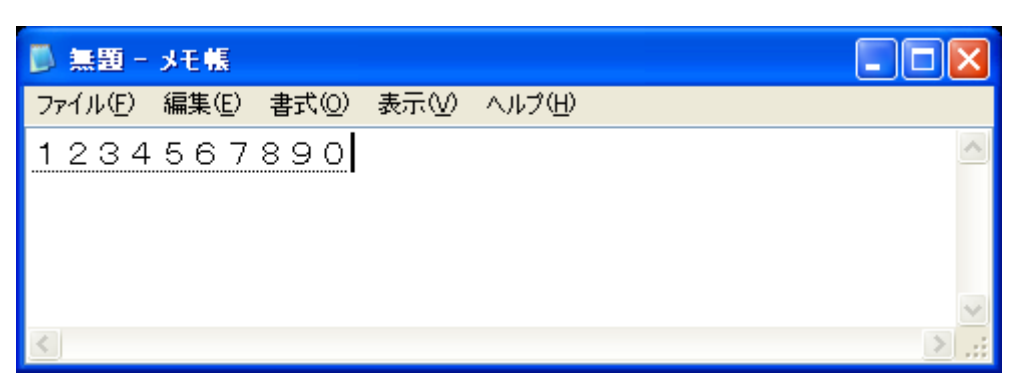

決定/改行

をタッチします。

タッチした数字が全角数字として確定します。

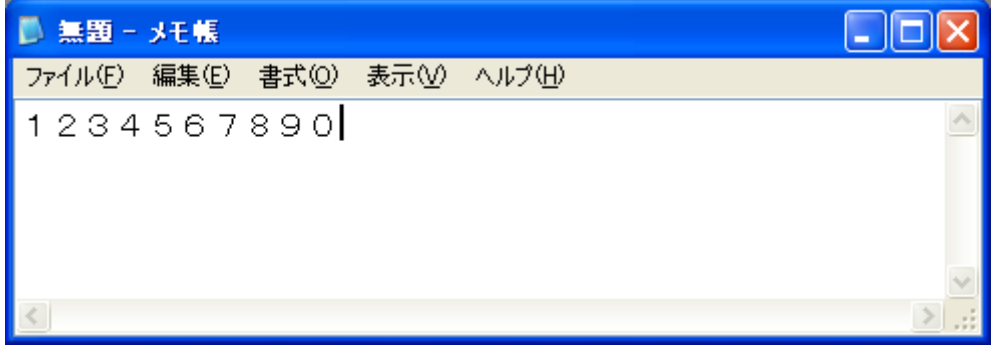

<半角数字を入力する場合>

変 換 全角数字を確定する前に **WED TEST TO ACTED**をタッチして文字変換を行ってください。

文字変換については、[ [2.6.](#page-8-0)[文字を変換する場合](#page-8-0) ]を参照してください。

#### <span id="page-5-0"></span>2.3. 「濁点/半濁点」の文字を入力する場合

"は"と入力した場合

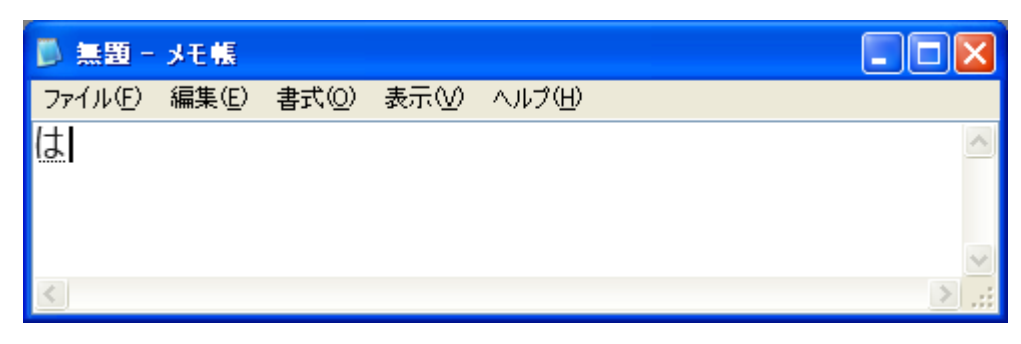

文字を確定していない状態で、 <mark>- 濁点</mark> スタッチします。<br>-

 $\boldsymbol{v}$ 

"は"から"ば"に文字が変更されます。

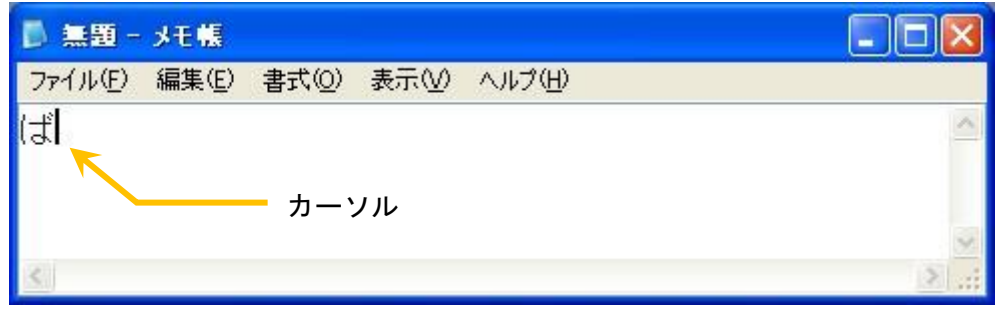

#### <注意>

**●** 「濁点」を付けるには、一文字毎に変更を行います。 文字が続いている場合はカーソル直前の文字が対象となります。

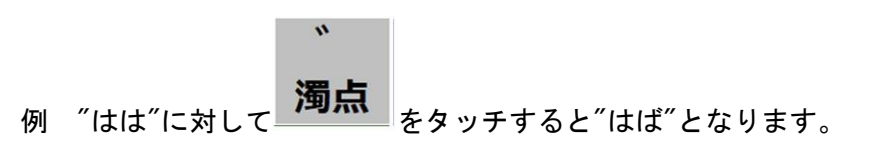

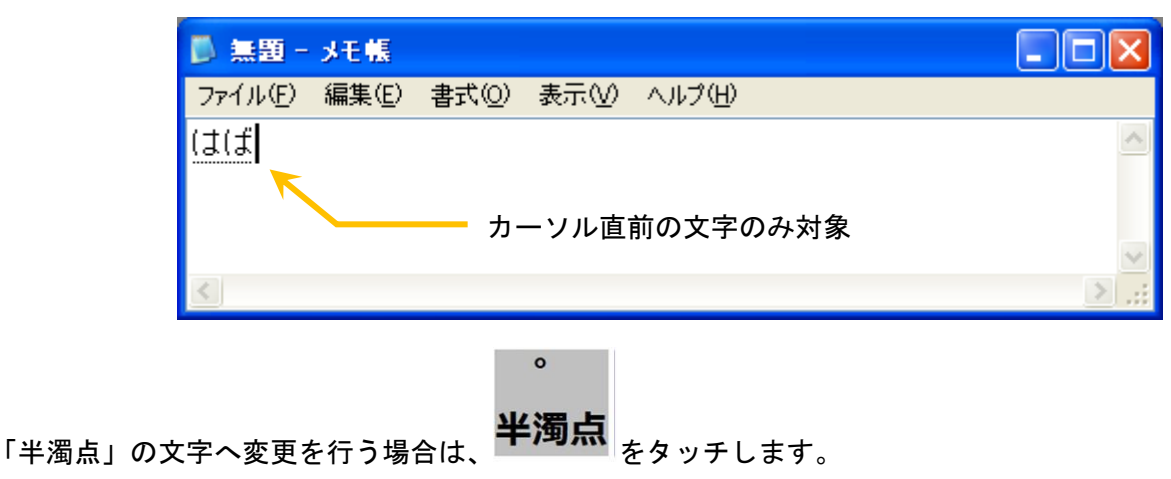

#### <span id="page-6-0"></span>2.4. 「拗音/促音」を入力する場合

「拗音/促音」に変更できる文字は[ [3.1.](#page-14-1)[連続でタッチすると](#page-14-1)「拗音/促音」に変更される文字 ]の 「拗音/促音」対応文字一覧を参照してください。

"や"を「拗音」で入力する場合、■■■■■■■を1度タッチします。

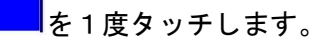

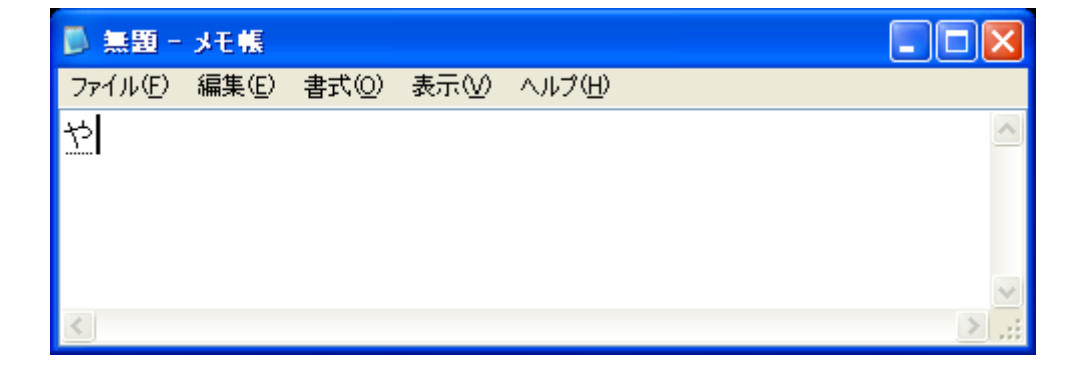

もう一度、 **センターの**をタッチすると「拗音」で入力されます。

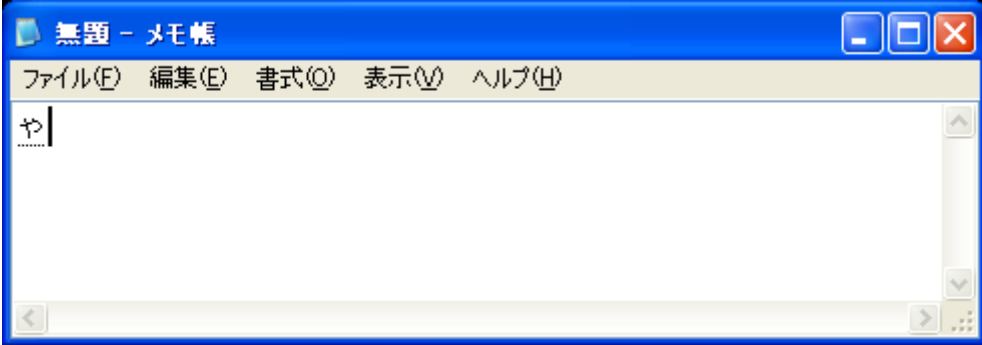

#### <注意>

**●** タッチを繰り返すと、通常の文字と「拗音/促音」で変更が繰り返されますが、10 タッチ目を超えると、 次の文字の入力を行います。

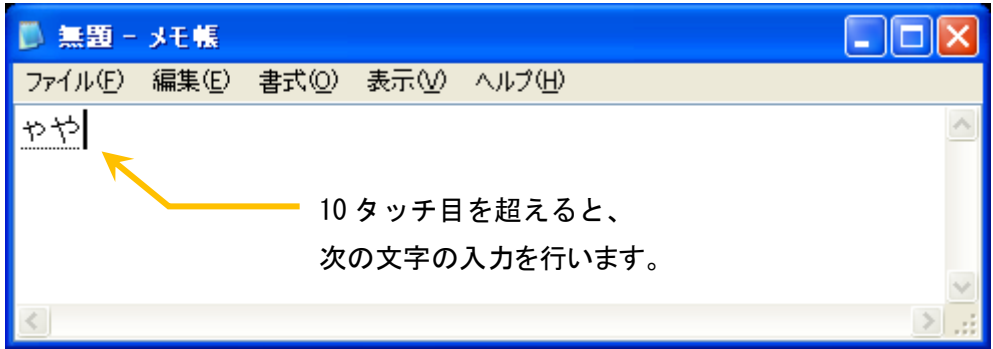

#### <span id="page-7-0"></span>2.5. 「拗音/促音」が含まれる文字を連続で入力する場合

「拗音/促音」に変更できる文字は[ [3.1.](#page-14-1)[連続でタッチすると](#page-14-1)「拗音/促音」に変更される文字 ]の 「拗音/促音」対応文字一覧を参照してください。

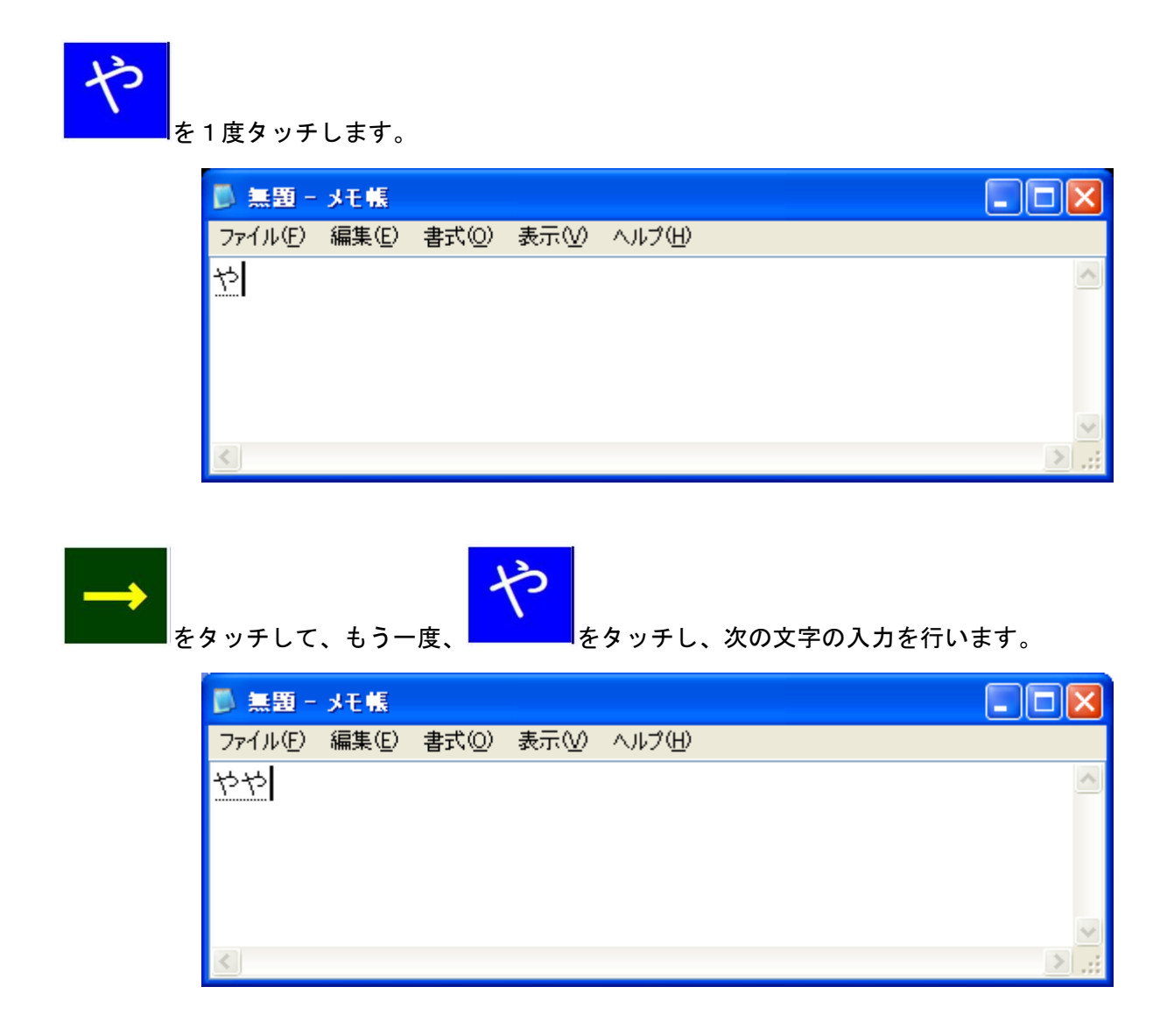

#### <span id="page-8-0"></span>2.6. 文字を変換する場合

"変換"を入力する時の例

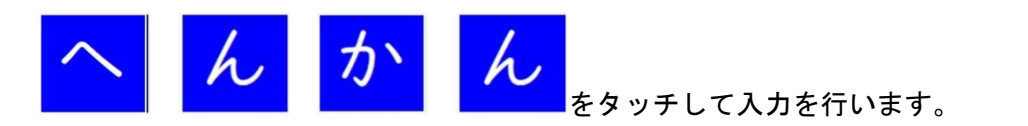

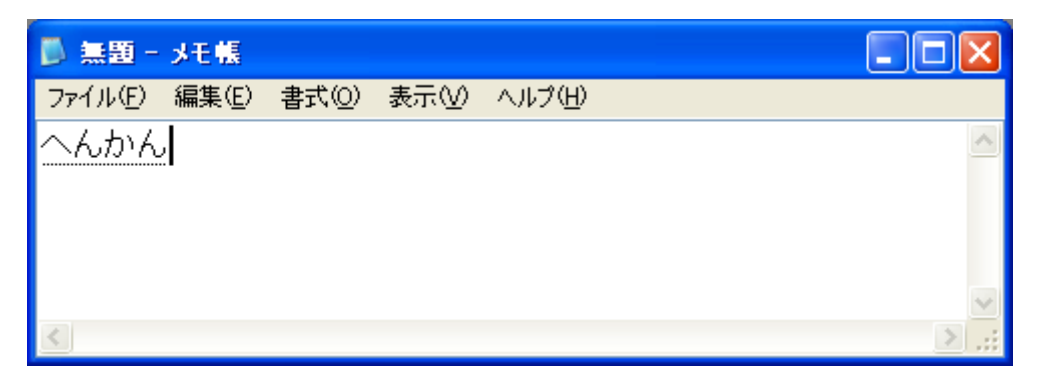

# 変 換

をタッチすると、"へんかん"から"返還"に変換されます。

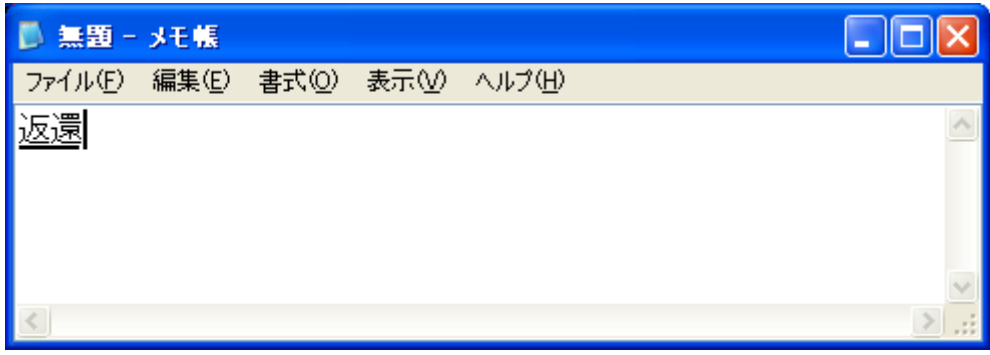

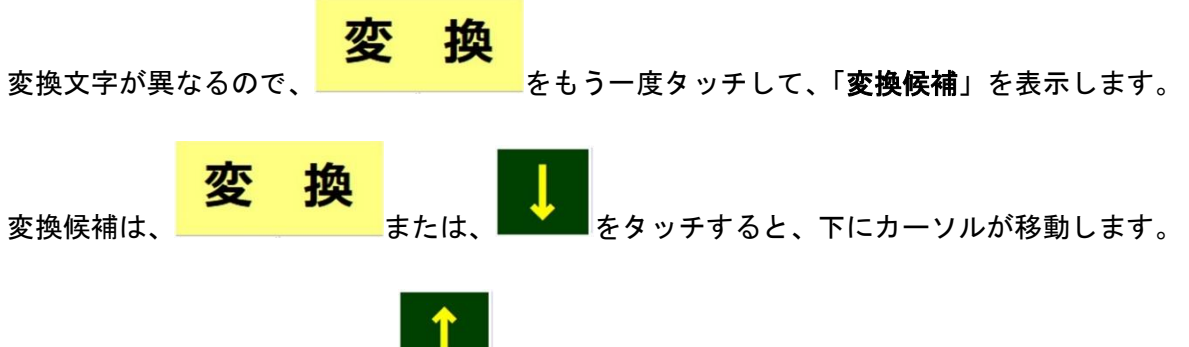

カーソルを上に移動する時は、 ||||||||||| をタッチします。

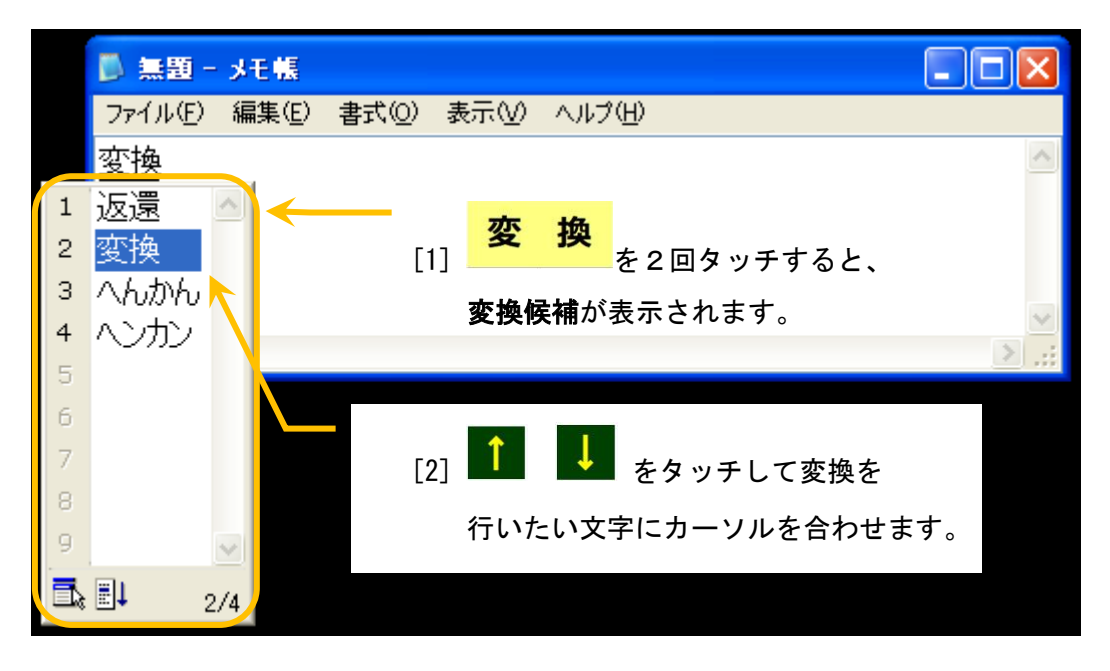

### 決定/改行

をタッチすると変換候補内のカーソルで選択された変換文字の"変換"が入力されます。

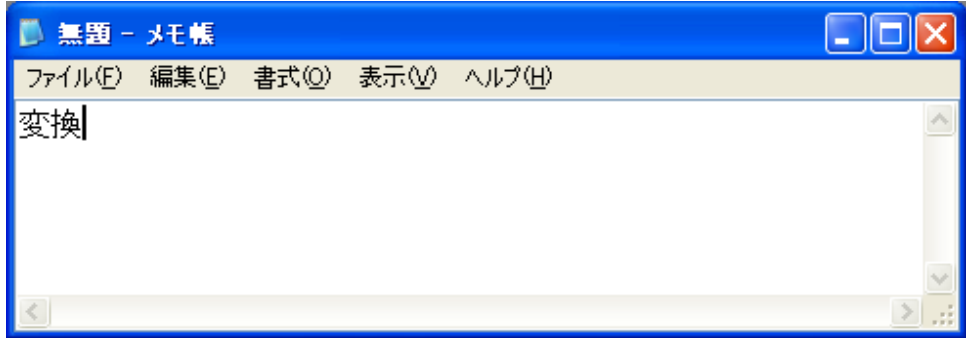

#### <注意>

**●** 長い文章などを変換せずに続けて入力した場合、意図しない変換が行われることがあります。 できるだけ短い文節で変換を行う方が、正確に変換できます。一部分が正しく変換されない場合は、

をタッチしてその文節に移動して再度変換を行い、<mark><sup>決定/改行</sup> をタッチしてください。</mark>

#### <span id="page-10-0"></span>2.7. 空白を入力する場合

全角空白を入力する場合は、下記の矢印をタッチして空白を入力する文字の右側までカーソルを移動します。

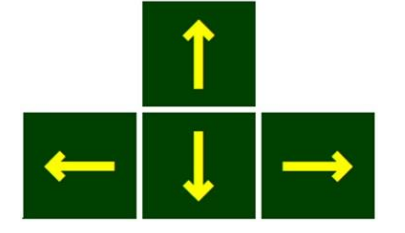

"き"の文字以降に全角空白を入力する場合は、"き"の文字の右側にカーソルを合わせます。

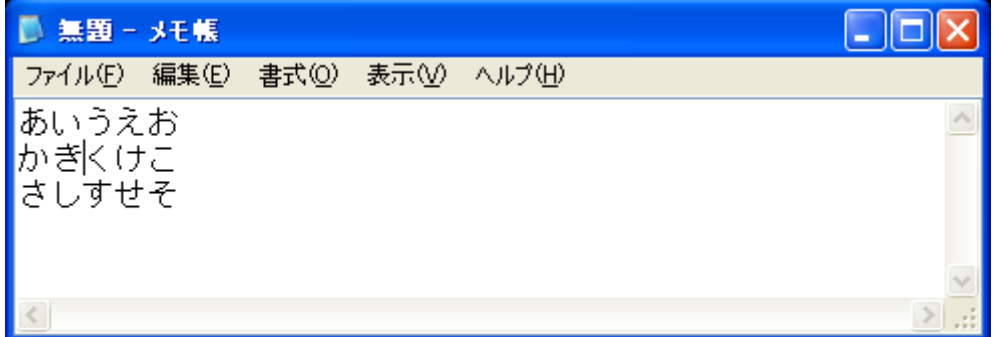

# 空白

をタッチすると、全角空白が入力されます。

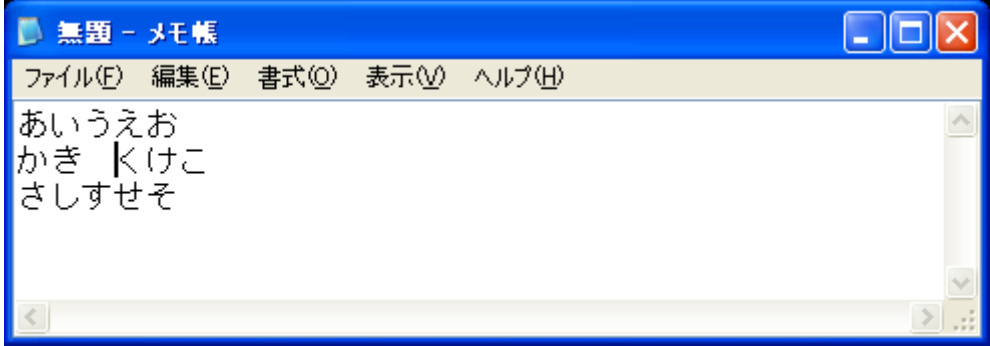

タッチされた回数分全角空白が入力されます。

<半角空白を入力する場合>

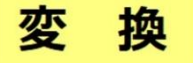

全角空白を入力後、 キャンチングクッチして再変換を行ってください。

文字変換については、[ [2.6.](#page-8-0)[文字を変換する場合](#page-8-0) ]を参照してください。

#### <注意>

**●** アプリケーションによっては、再変換が行えない場合があります。

#### <span id="page-11-0"></span>2.8. 改行する場合

改行する場合は、下記の矢印をタッチして改行する文字の右側までカーソルを移動します。

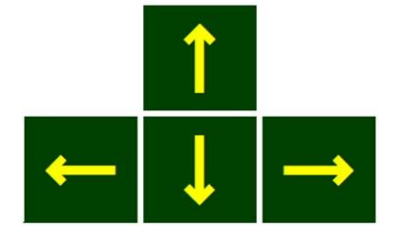

"き"の文字の次に改行を入力する場合は、"き"の文字の右側にカーソルを合わせます。

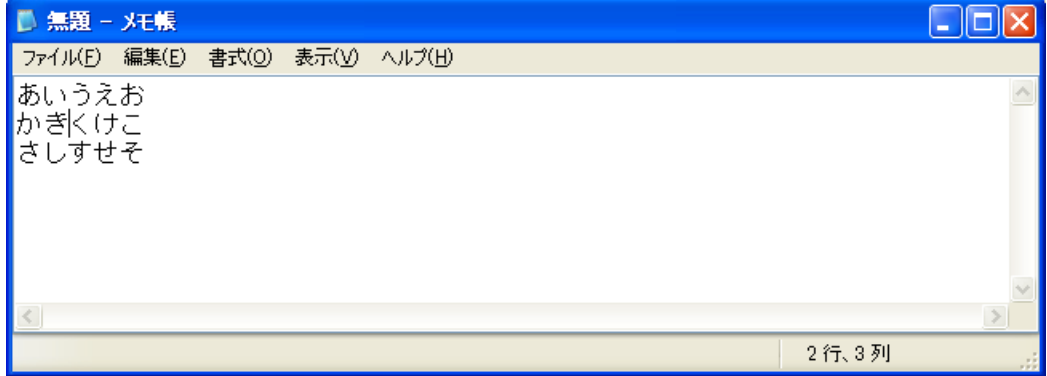

### 決定/改行

#### をタッチすると改行されます。

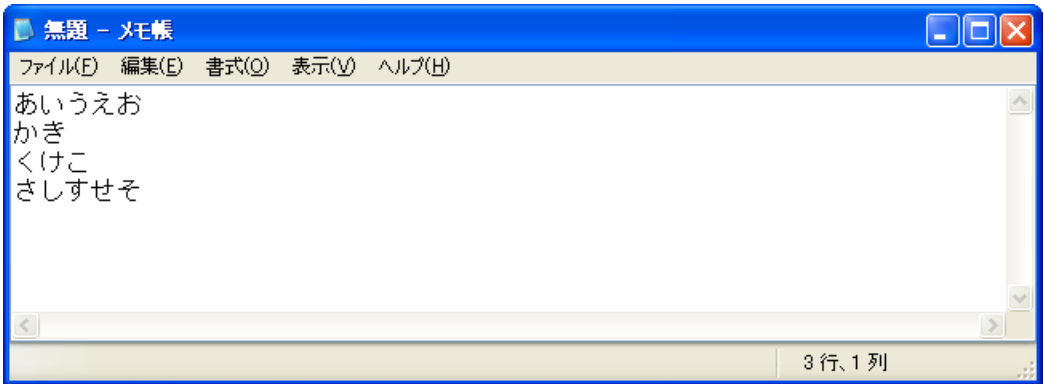

タッチされた回数分改行が入力されます。

#### <span id="page-12-0"></span>2.9. 文字を消す場合

カーソルより左側の文字を消す場合は、下記の矢印をタッチして消す文字の右側までカーソルを移動します。

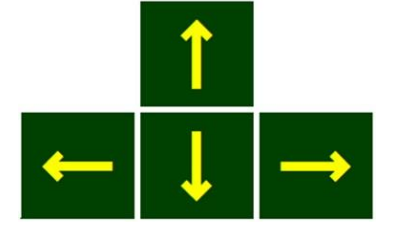

"き"の文字を消す場合は、"き"の文字の右側にカーソルを合わせます。

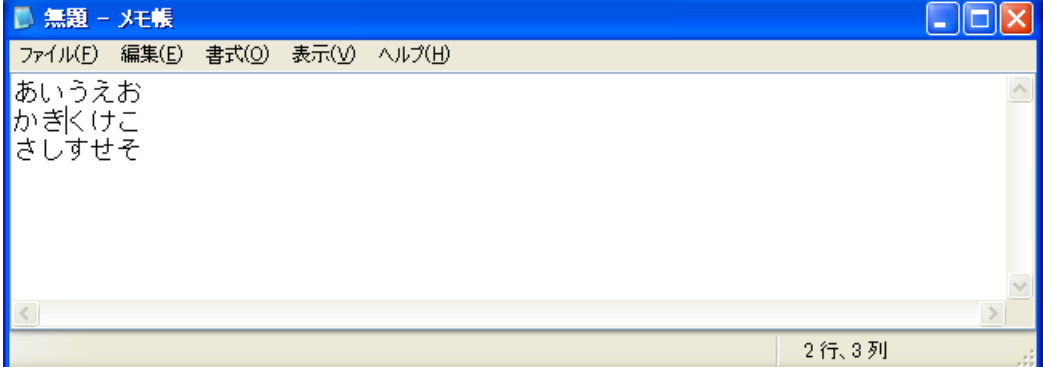

### 後退

」<br>」をタッチすると、*"*き″の文字が消えます。

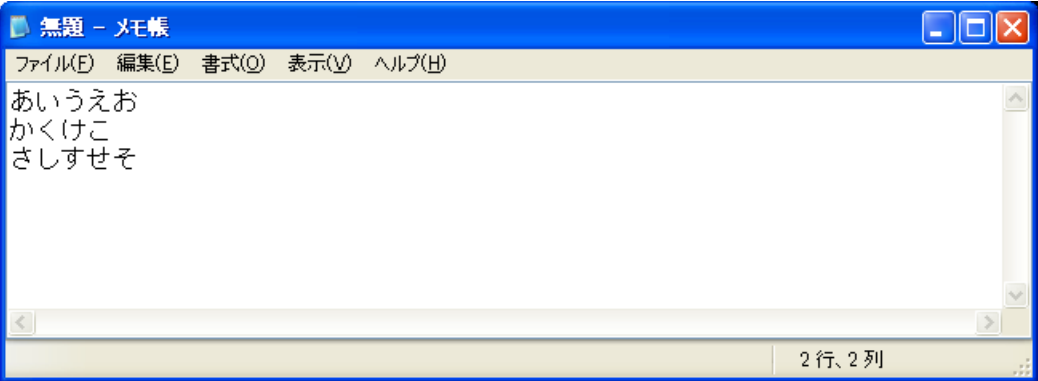

カーソル位置の文字を消す場合は、下記の矢印をタッチして消す文字の左側までカーソルを移動します。

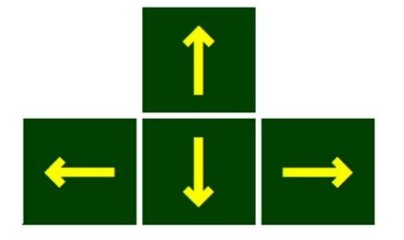

"く"の文字を消す場合は、"く"の左側にカーソルを合わせます。

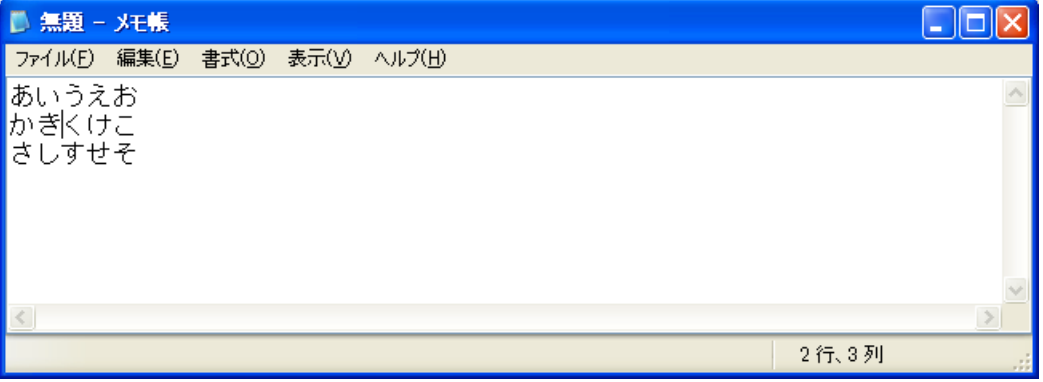

## 削除

」<br>」をタッチすると、"く"の文字が消えます。

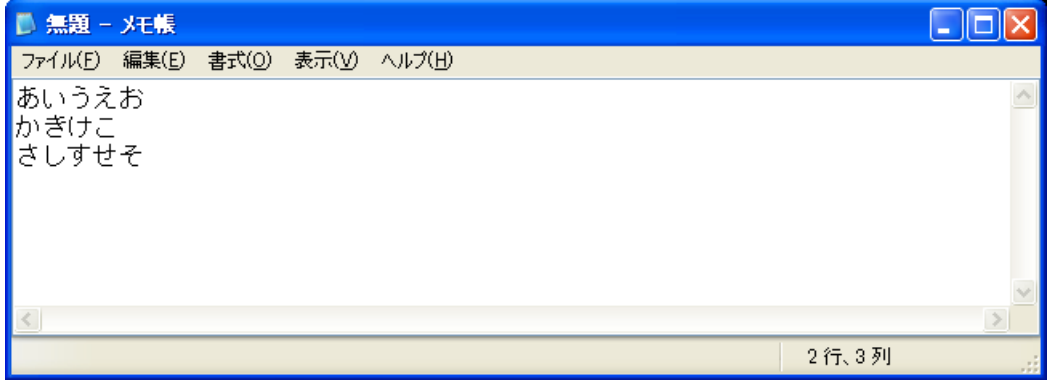

#### <span id="page-14-1"></span><span id="page-14-0"></span>3.1. 連続でタッチすると「拗音/促音」に変更される文字

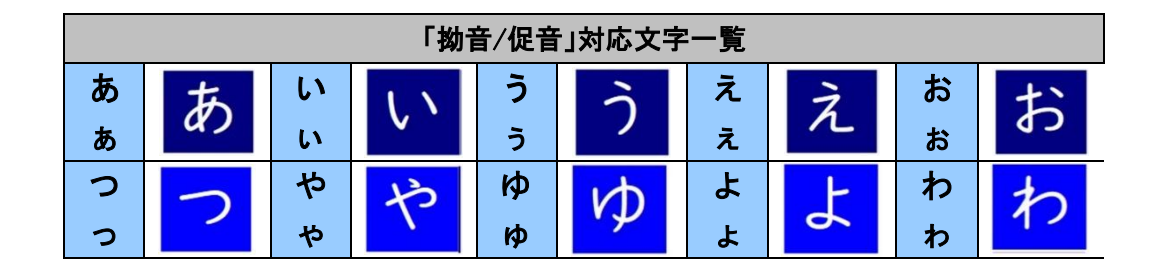

#### <span id="page-14-2"></span>3.2. 注意

ボタンとボタンとの間にある空白部分をタッチした場合は、周囲のボタンがタッチされた時の動作になるこ とがあります。

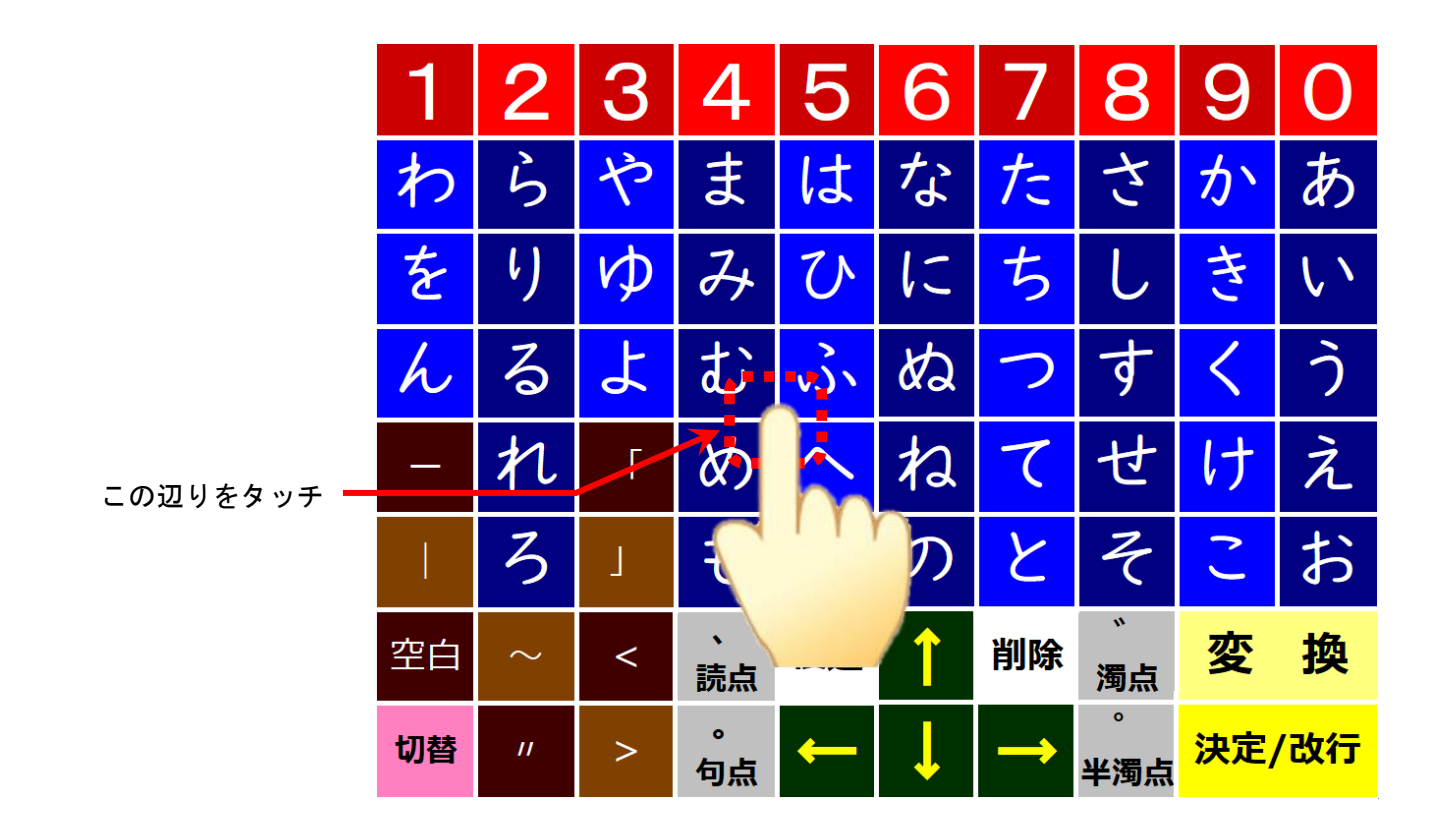

この場合は、『ふ』または『へ』、『む』、『め』いずれかが入力される可能性があります。 入力する文字のボタンの中心付近をタッチするようにしてください。

<span id="page-15-0"></span>パネタイは株式会社ソフトウェアエンジニアリングの登録商標です。

MicrosoftWindows 7、Windows 8、Windows 8.1、Windows 10、Windows 11 は米国 Microsoft Corporation の 米国およびその他の国における登録商標または商標です。

パネタイは株式会社ディ・エム・シーが提供している、タッチパネルドライバ(Universal Pointer Device Driver)を利用しております。タッチパネルドライバ(Universal Pointer Device Driver)の著作権は Touch-Base, Ltd.に帰属します。

MS-IME は、Microsoft 社の登録商標です。